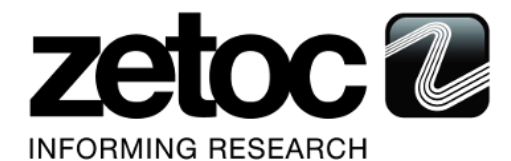

The following feature was added for Zetoc on Monday 19 March, 2018. This document provides information about the new feature included in this release. If you have any questions, please contact Zetoc Support: [help@jisc.ac.uk](mailto:help@jisc.ac.uk)

This release includes an enhancement or a change that impacts the Zetoc Service. As appropriate, please communicate to your users.

## **RELEASE SUMMARY**

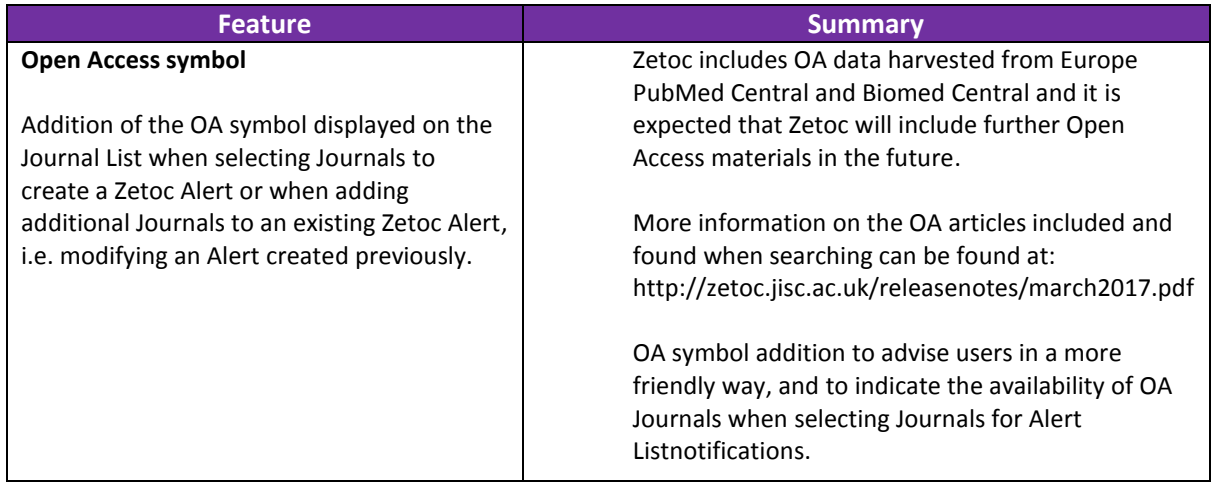

If your institution has entitlement to use the Zetoc Alert service.

Authenticate/Sign, in at:<http://zetoc.jisc.ac.uk/login/alerts> (note Zetoc Alert requires entry of a username and password, managed by your institution). You may not receive a prompt if you have previously signed in to another resource due to Single Sign On (SSO) and retention of a previous session login.

Create a new Zetoc Alert List as shown below or select an existing Alert.

Remember an Alert List can have up to 50 Journals added (or a mixed list of 50 -- Journal(s), Keyword(s) from

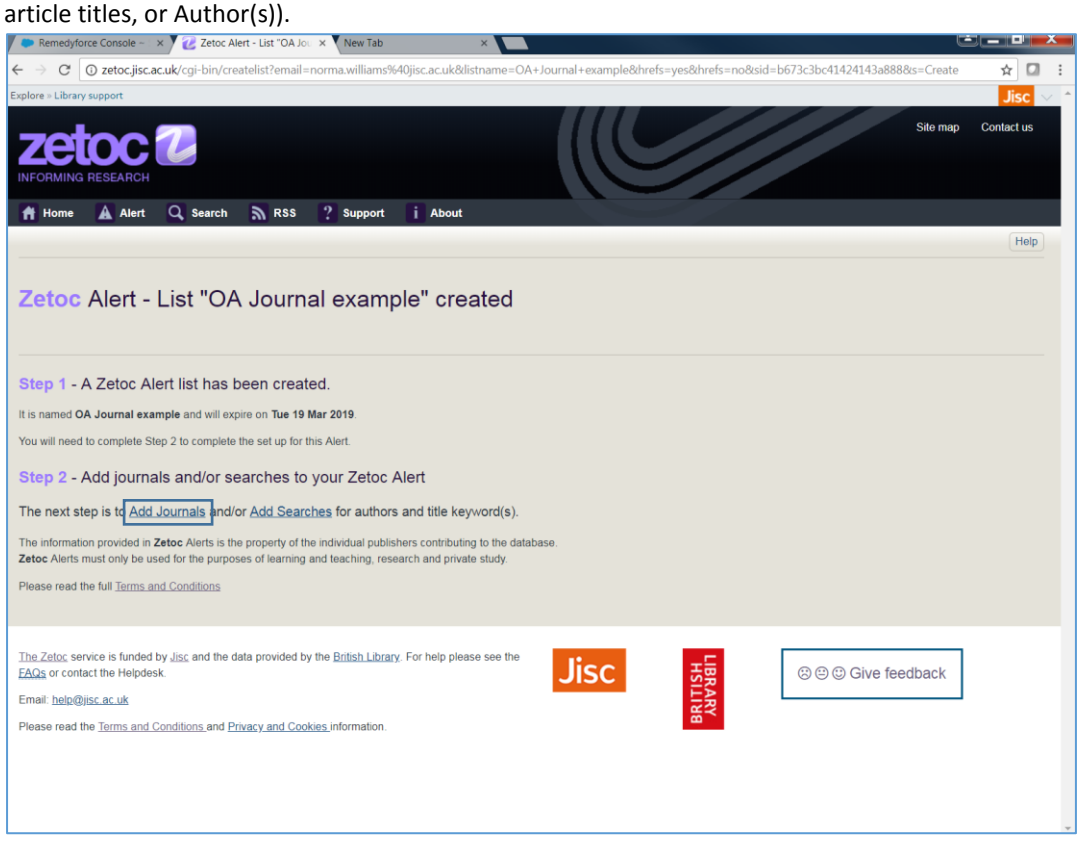

The next step is to 'Add Journals', once clicked for Journal Selection the new OA symbol will display against the OA Journal name as below in the Add Journals list on the right hand side..

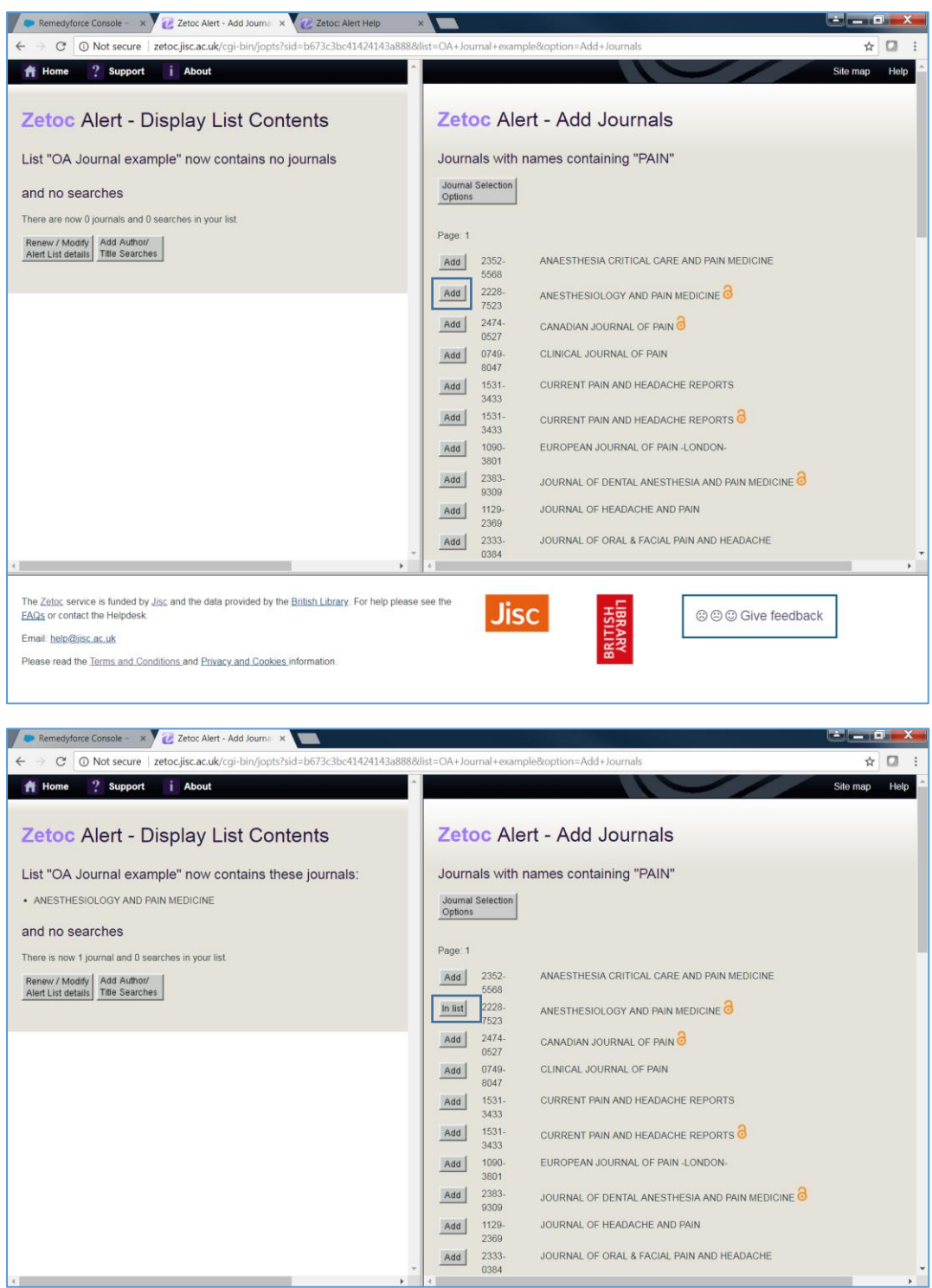

Further documentation on Zetoc Alerts can be found at: <http://zetoc.jisc.ac.uk/alertguide.html>